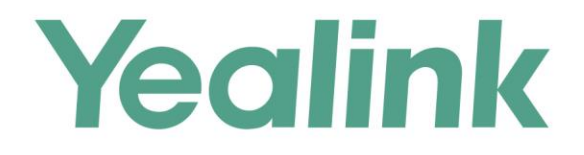

# **Yealink Meeting Server Installation Guide**

Version 10.23.0.55 Apr.2018

# **Copyright**

#### **Copyright © 2018 YEALINK (XIAMEN) NETWORK TECHNOLOGY**

Copyright © 2018 Yealink (Xiamen) Network Technology CO., LTD. All rights reserved. No parts of this publication may be reproduced or transmitted in any form or by any means, electronic or mechanical, photocopying, recording, or otherwise, for any purpose, without the express written permission of Yealink (Xiamen) Network Technology CO., LTD. Under the law, reproducing includes translating into another language or format.

When this publication is made available on media, Yealink (Xiamen) Network Technology CO., LTD. gives its consent to downloading and printing copies of the content provided in this file only for private use but not for redistribution. No parts of this publication may be subject to alteration, modification or commercial use. Yealink (Xiamen) Network Technology CO., LTD. will not be liable for any damages arising from use of an illegally modified or altered publication.

### **Trademarks**

Yealink®, the logo and the name and marks is trademark of Yealink (Xiamen) Network Technology CO., LTD, which are registered legally in China, the United States, EU (European Union) and other countries. All other trademarks belong to their respective owners. Without Yealink's express written permission, recipient shall not reproduce or transmit any portion hereof in any form or by any means, with any purpose other than personal use.

### **Warranty**

#### (1) **Warranty**

THE SPECIFICATIONS AND INFORMATION REGARDING THE PRODUCTS IN THIS GUIDE ARE SUBJECT TO CHANGE WITHOUT NOTICE. ALL STATEMENTS, INFORMATION, AND RECOMMENDATIONS IN THIS GUIDE ARE BELIEVED TO BE ACCURATE AND PRESENTED WITHOUT WARRANTY OF ANY KIND, EXPRESS OR IMPLIED. USERS MUST TAKE FULL RESPONSIBILITY FOR THEIR APPLICATION OF PRODUCTS. (2) **Disclaimer**

YEALINK (XIAMEN) NETWORK TECHNOLOGY CO., LTD. MAKES NO WARRANTY OF ANY KIND WITH REGARD TO THIS GUIDE, INCLUDING, BUT NOT LIMITED TO, THE IMPLIED WARRANTIES OF MERCHANTABILITY AND FITNESS FOR A PARTICULAR PURPOSE. Yealink (Xiamen) Network Technology CO., LTD. shall not be liable for errors contained herein nor for incidental or consequential damages in connection with the furnishing, performance, or use of this guide.

#### (3) **Limitation of Liability**

Yealink and/or its respective suppliers are not responsible for the suitability of the information contained in this document for any reason. The information is provided "as is", and Yealink does not provide any warranty and is subject to change without notice. All risks other than risks caused by use of the information are borne by the recipient. In no event, even if Yealink has been suggested the occurrence of damages that are direct, consequential, incidental, special, punitive or whatsoever (Including but not limited to loss of business profit, business interruption or loss of business information), shall not be liable for these damages.

### **End User License Agreement**

This End User License Agreement ("EULA") is a legal agreement between you and Yealink. By installing, copying or otherwise using the Products, you: (1) agree to be bounded by the terms of this EULA, (2) you are the owner or an authorized user of the device, and (3) you represent and warrant that you have the right, authority and capacity to enter into this agreement and to abide by all its terms and conditions, just as if you had signed it. The EULA for this product is available on the Yealink Support page for the product.

### **Patent Information**

China, the United States, EU (European Union) and other countries are protecting one or more patents of accompanying products and/or patents being applied by Yealink.

### **Customer Feedback**

We are striving to improve our documentation quality and we appreciate your feedback. Email your opinions and comments to *[DocsFeedback@yealink.com](mailto:DocsFeedback@yealink.com).* 

# **Technical Support**

Visit Yealink WIKI (<http://support.yealink.com/>) for the latest firmware, quides, FAQ, Product documents, and more. For better service, we sincerely recommend you to use Yealink Ticketing system ([https://ticket.yealink.com](https://ticket.yealink.com/)) to submit all your technical issues.

# <span id="page-4-0"></span>**About This Guide**

This guide provides the steps required to install and deploy the YMS.

# <span id="page-4-1"></span>**In This Guide**

Topics provided in this guide include:

- Chapter 1 [Hardware and Software Recommendations](#page-8-0)
- Chapter 2 [Port Forwarding Requirements](#page-10-0)
- Chapter 3 Yealink Meeting [Server Installation](#page-12-0)
- Chapter 4 [Configuring Setup Wizard](#page-18-0)
- Chapter 5 [Typical Network Deployment Methods](#page-20-0)

# **Table of Contents**

<span id="page-6-1"></span><span id="page-6-0"></span>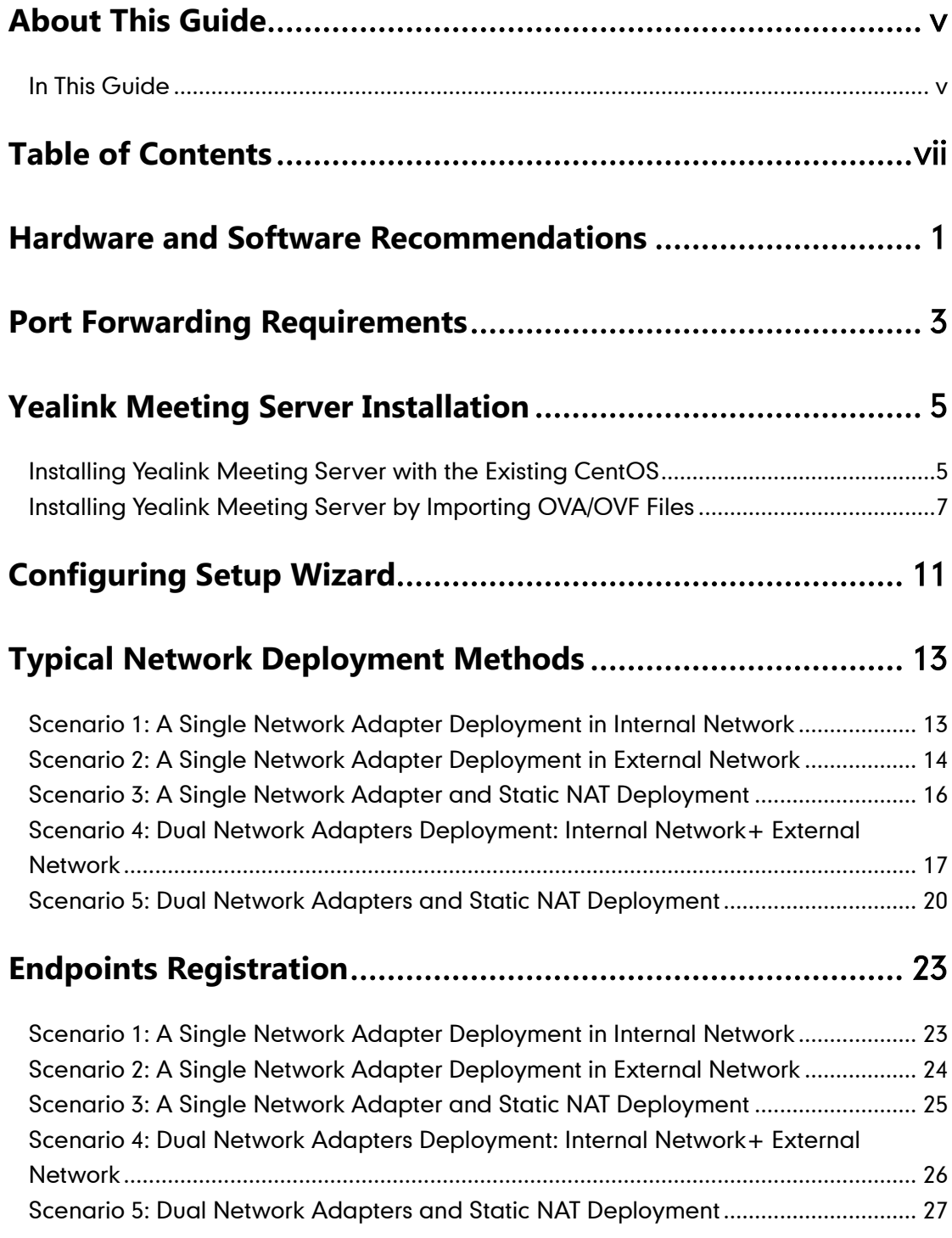

# <span id="page-8-0"></span>**Hardware and Software Recommendations**

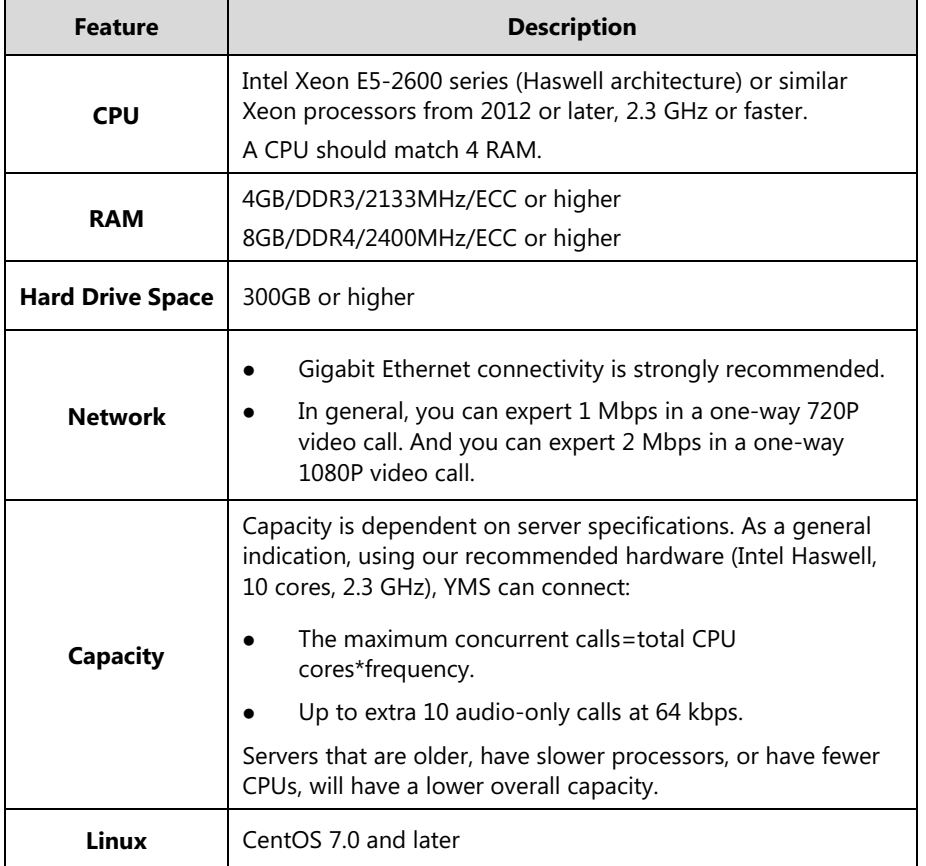

This chapter provides the hardware recommendations of your server.

For example, if you want to initiate 20-way 1080P concurrent calls or 40-way 720P concurrent calls, the following hardware is recommended.

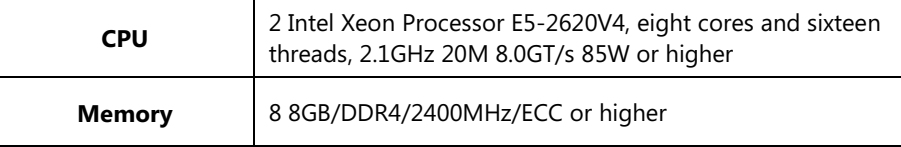

If you want to initiate 40-way 1080P concurrent calls or 80-way 720P concurrent calls, the following hardware is recommended.

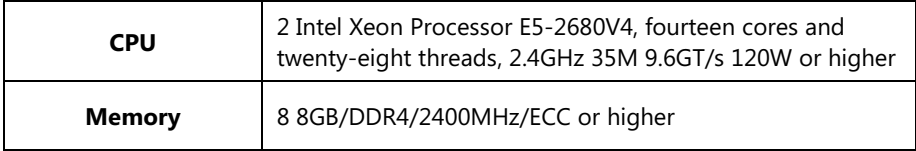

# <span id="page-10-0"></span>**Port Forwarding Requirements**

If the following ports are restricted in your network environment, please open these ports.

If the YMS is deployed in an Intranet, you should solve the interconnection problem between private and public network by port forwarding. You must forward the following ports to the public network on the router.

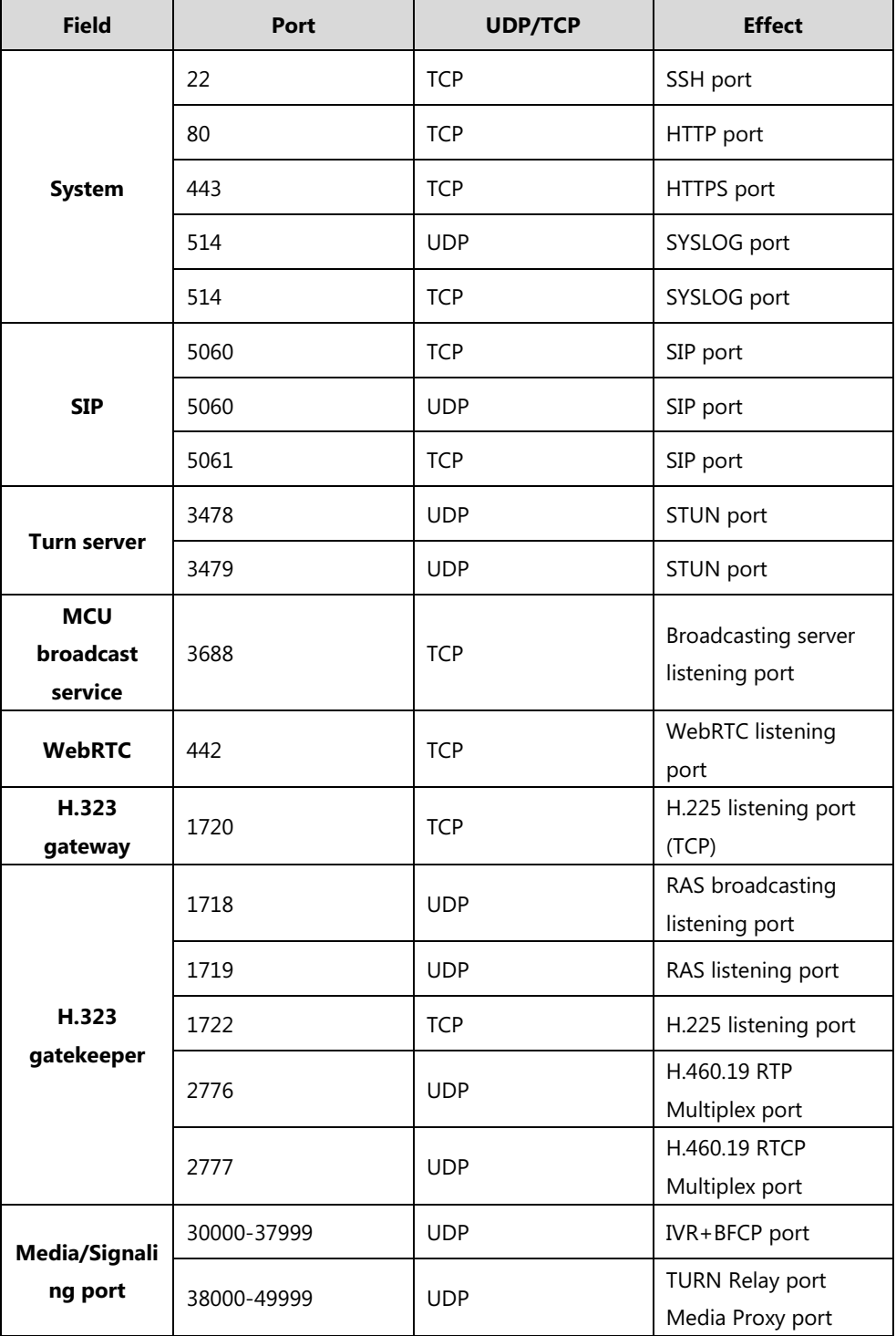

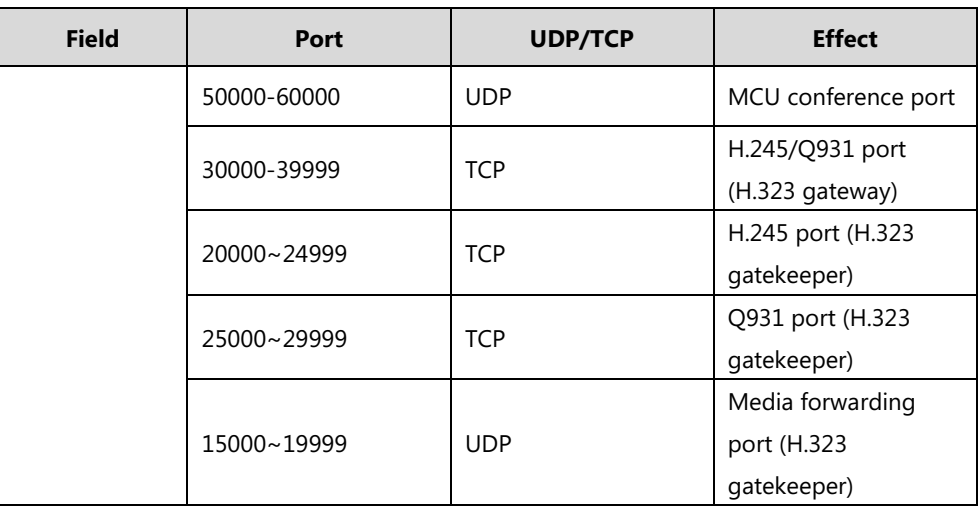

# <span id="page-12-0"></span>**Yealink Meeting Server Installation**

You can select one of the following ways to install YMS:

- [Installing Yealink Meeting Server with the Existing CentOS](#page-12-1)
- [Installing Yealink Meeting Server by Importing OVA/OVF Files](#page-14-0)

# <span id="page-12-1"></span>**Installing Yealink Meeting Server with the Existing CentOS**

#### **Before you begin**

You should check the following points:

If you want to install YMS in virtual machine, the software and hardware recommendation:

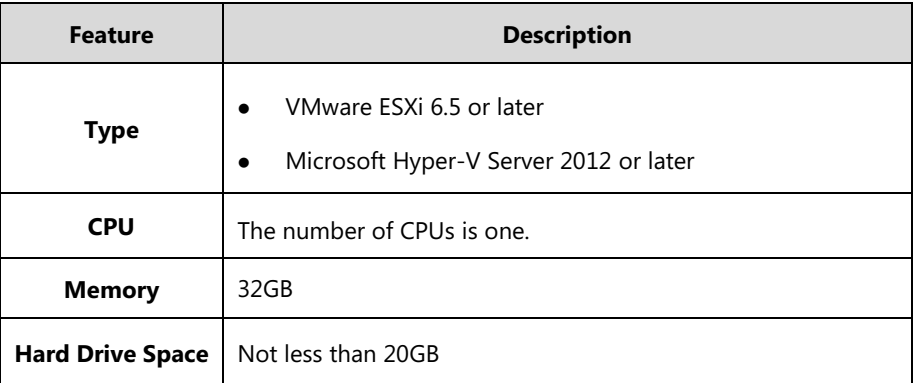

- If you want to install YMS in physical machine, review the hardware and software recommendations. For more information, refer to [Hardware and Software](#page-8-0)  [Recommendations](#page-8-0) on page [1.](#page-6-1)
- The operation system is CentOS 7.0 or later.

For more information on how to install CentOS, please refer t[o CentOS 7.0.](http://www.elinuxbook.com/step-by-step-installation-of-centos-7-with-screenshots/)

- The disk partition of mcudata folder in CentOS should be 512G and the root folder in CentOS should be 256G.
- You obtain the YMS setup file from the Yealink distributor or Yealink technical support engineer, and the YMS setup file contains the \*.tar.gz file.
- The YMS setup file is saved at the path **/usr/local**.

If you install YMS in physical machine, you can skip the steps to power on CentOS, and install YMS directly.

#### **To power on CentOS via VMware ESXi 6.5:**

- **1.** Log into the ESXi host.
- **2.** Click **Virtual Machines** under the **Navigator**.
- **3.** Check the checkbox of the desired virtual machine, and then and then click **Power on**.
- **4.** Click the thumbnail to enter the interface of CentOS.

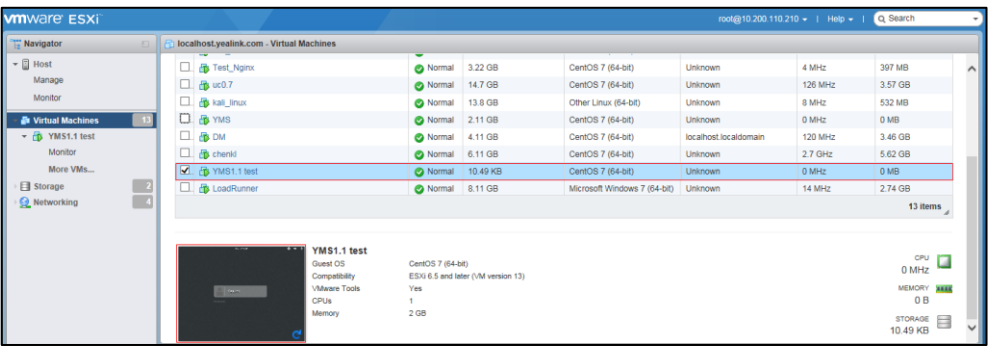

The installation of 10.23.0.55 version is introduced as an example.

#### **To install YMS (log into CentOS as the root user):**

- **1.** Enter terminal.
- **2.** Run the command as below:

cd /usr/local

tar -xzvf Apollo\_10.23.0.55.tar.gz

cd /usr/local/apollo\_install/

./install.sh

After you finish the installation, it will prompt "Install Success!!!". And you will enter the setup wizard.

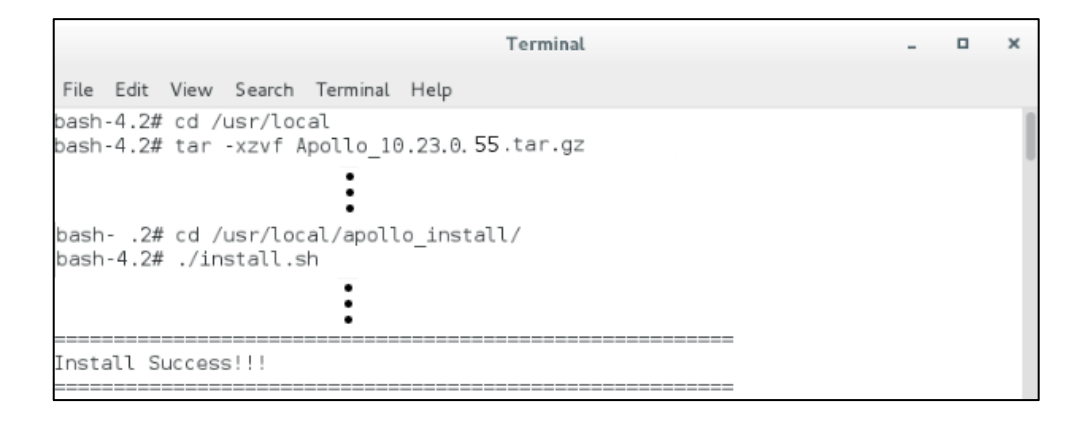

#### **Related topics:**

[Configuring Setup Wizard](#page-18-0)

# <span id="page-14-0"></span>**Installing Yealink Meeting Server by Importing OVA/OVF Files**

#### **Before you begin**

You should check the following points:

 If you want to install YMS in virtual machine, the following types of virtual machine are recommended:

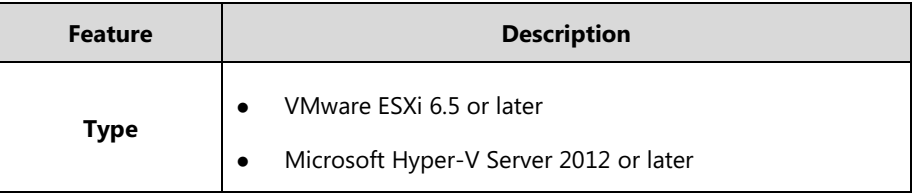

 You obtain the YMS setup file from the Yealink distributor or Yealink technical support engineer, and the YMS setup file contains the OVF and VMDK file or OVA file.

#### **To install YMS via VMware ESXi 6.5:**

- **1.** Log into the ESXi host.
- **2.** Click **Host** in the **Navigator**, and then select **Create/Register VM** to create a virtual machine.

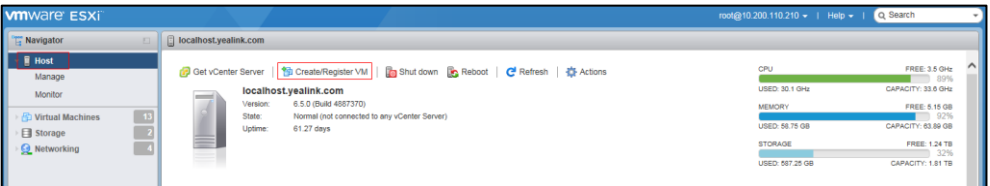

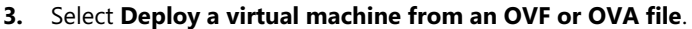

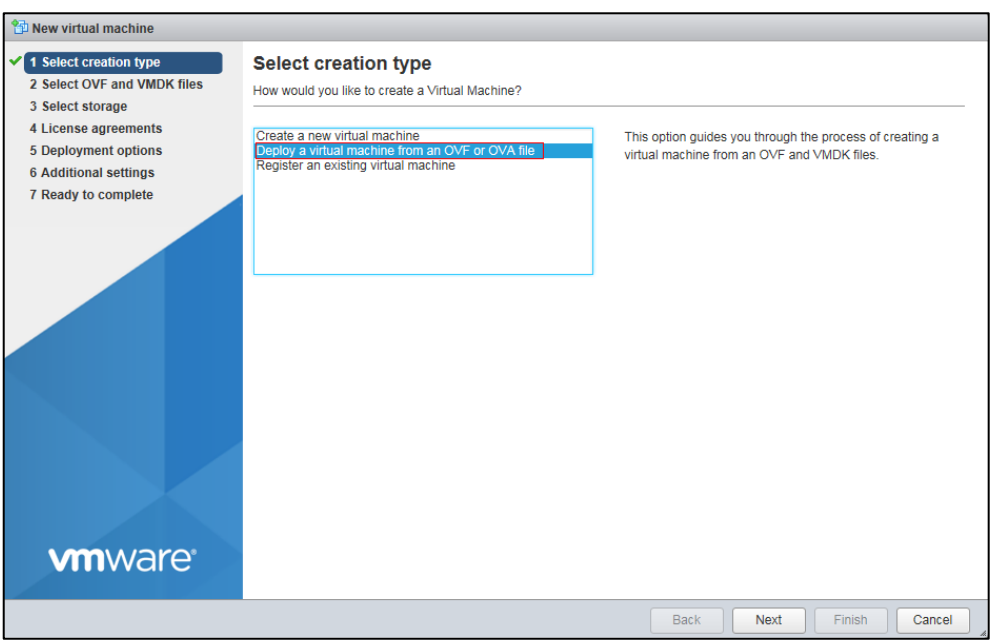

- **4.** Click **Next** to continue.
- **5.** Enter the name for the virtual machine, and then upload the OVF and VMDK file or OVA file.

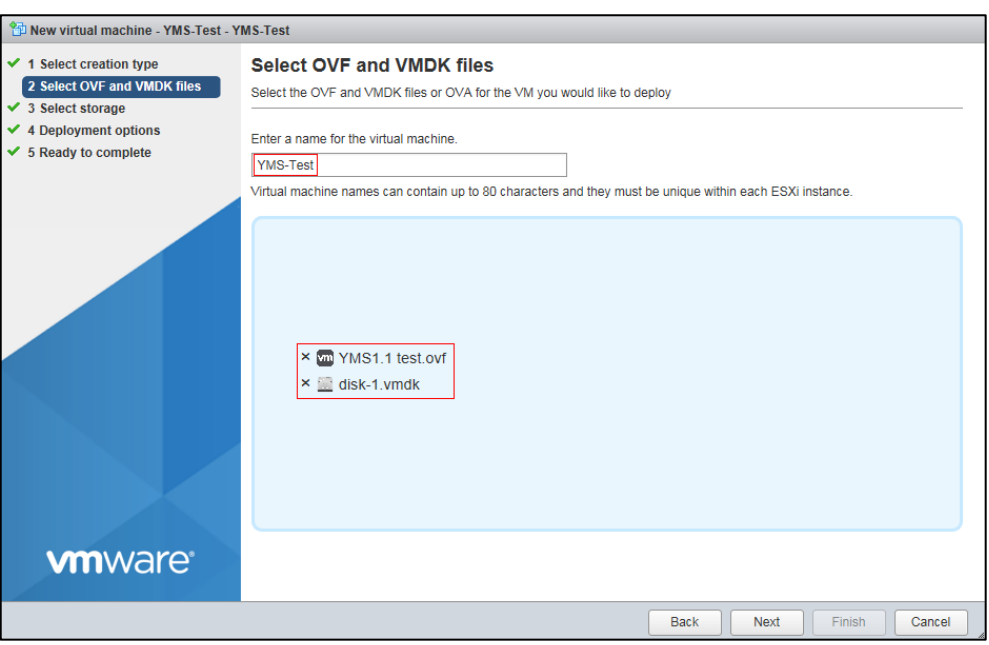

(Take the OVF and VMDK file as an example)

#### **6.** Click **Next** to continue.

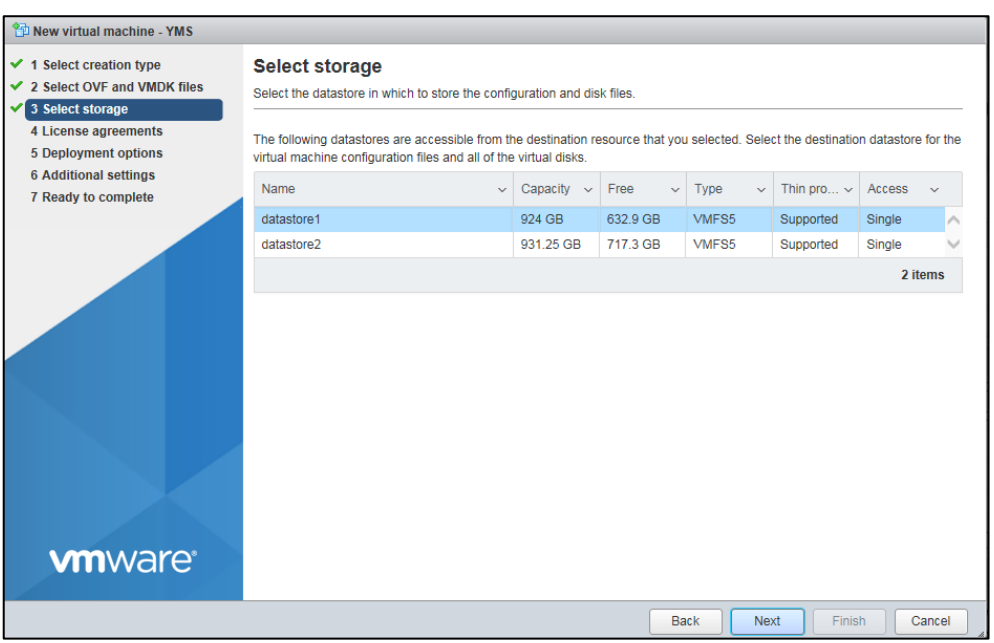

- **7.** Select the default destination datastore for the virtual machine configuration files and all of the virtual disks.
- **8.** Click **Next** to continue.

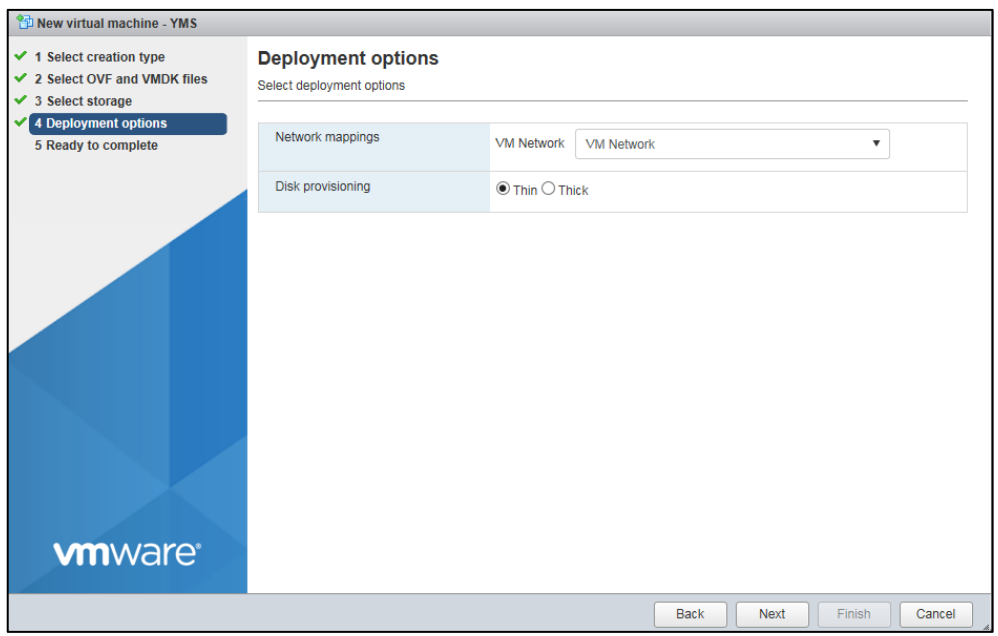

**9.** Select **VM Network** from the pull-down list of **VM Network**, and then mark the radio box of **Thin** in the **Disk provisioning** field.

#### **10.** Click **Next** to continue.

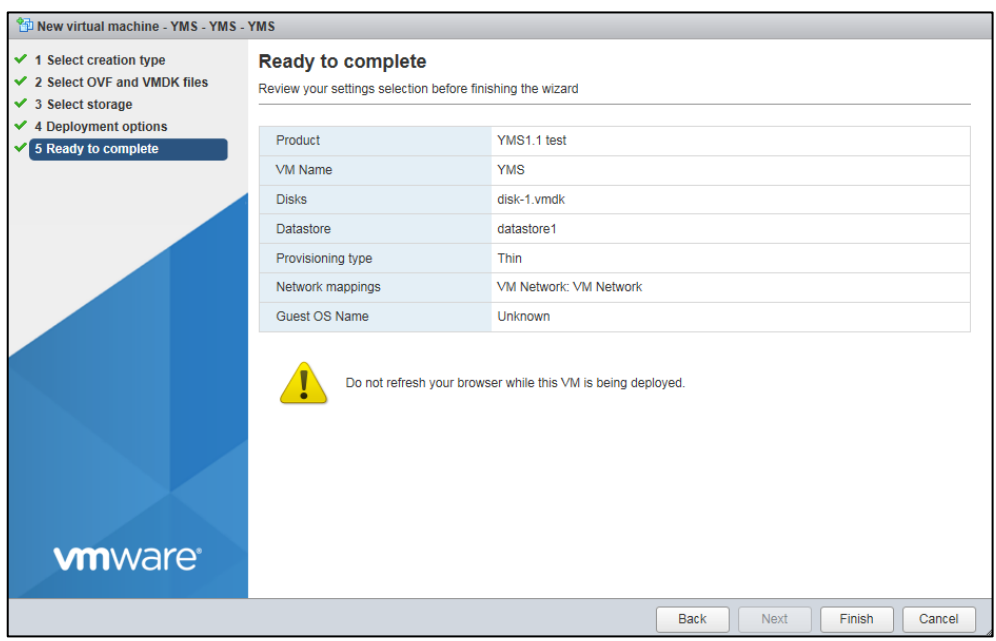

#### **11.** Click **Finish**.

You can view the progress of uploading the files in the **Recent tasks** list.

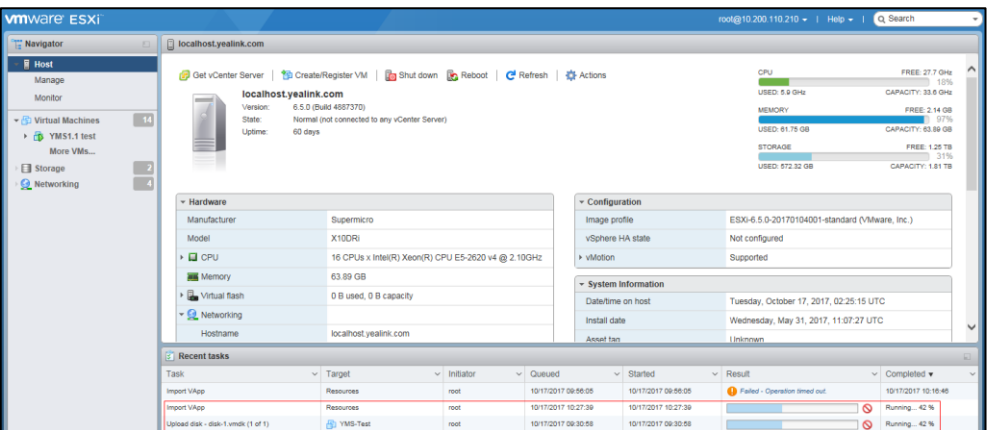

After the files are uploaded successfully, you finish the installation.

- **12.** Click **Virtual Machines** in the **Navigator**.
- **13.** Check the checkbox besides the virtual machine you created, and then click **Power on**.
- **14.** Click the thumbnail to enter the interface of virtual machine.
- **15.** After the virtual machine starts successfully, open a Web browser.
- **16.** Enter "127.0.0.1" in the address bar, and then press the **Enter** key to enter the setup wizard.

#### **Related topics:**

#### [Configuring Setup Wizard](#page-18-0)

network segments in your

enterprise.

# <span id="page-18-0"></span>**Configuring Setup Wizard**

You can configure network settings, time/time zone settings, username/password, license and SMTP settings quickly.

When you finish the configuration of the current page in the setup wizard, click **Next** to enter another page.

#### **Before you begin**

- **1.** Review port forwarding requirements.
- **2.** Install the YMS.

#### **To configure setup wizard:**

**1.** In the setup wizard, configure network settings.

For more information, please refer to [Typical Network Deployment Method](#page-20-0) on page [13.](#page-20-0)

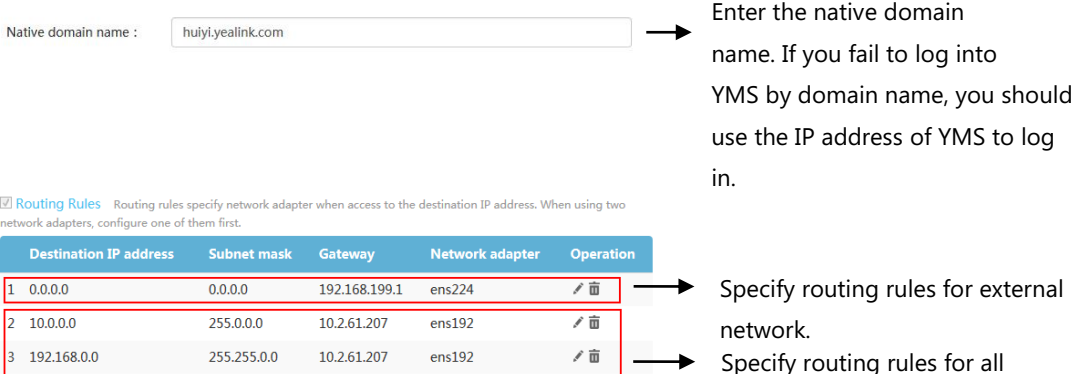

ノ亩

172.16.0.0 255.224.0.0  $\overline{)}$  Add rounting rules

l,

- **2.** Set the time and time zone.
- **3.** Edit the login password and email of enterprise administrator.

10.2.61.207

The email is used to edit login password and receive a warning from the server.

 $ens192$ 

**4.** Enter the video license number to activate the video license.

You need purchase the video license number from Yealink.

**5.** Set SMTP mailbox.

The SMTP mailbox is used to send emails to users. For example, you can send account information to users by emails.

**6.** Click **OK** to complete the setup wizard.

#### **Related topics:**

[Port Forwarding Requirements](#page-10-0)

Yealink Meeting [Server Installation](#page-12-0)

# <span id="page-20-0"></span>**Typical Network Deployment Methods**

The YMS supports two network adapters, you can configure the network in setup wizard based on the actual enterprise network condition.

This chapter provides 5 typical network deployment methods.

### <span id="page-20-1"></span>**Scenario 1: A Single Network Adapter Deployment in**

### **Internal Network**

If you register YMS accounts, place a point to point single call or join video conferences in the internal network, you can deploy the YMS by this method.

You just need configure the internal network adapter via YMS to finish the deployment.

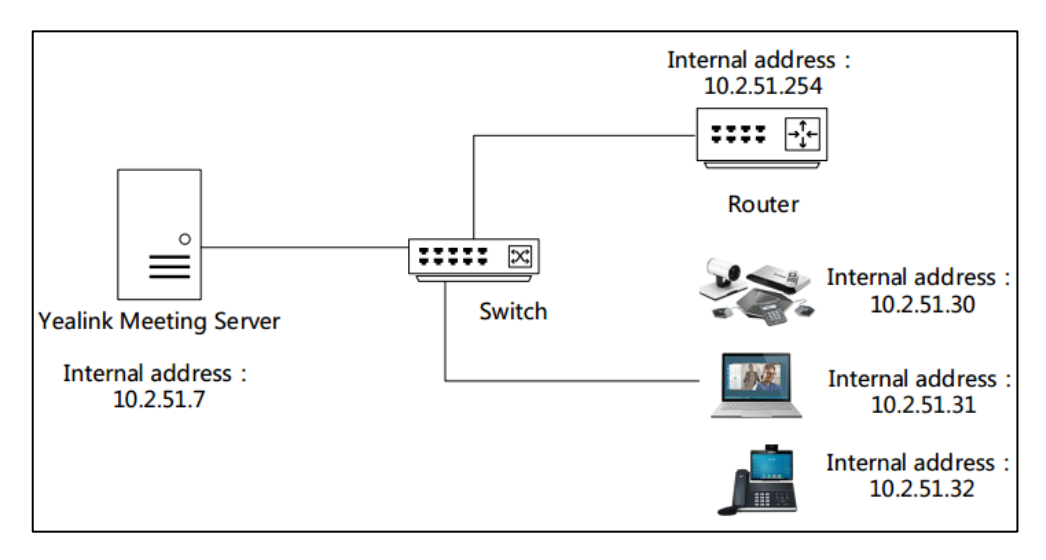

#### **To configure internal network settings via YMS**:

**1.** Log into YMS, and then configure internal network settings.

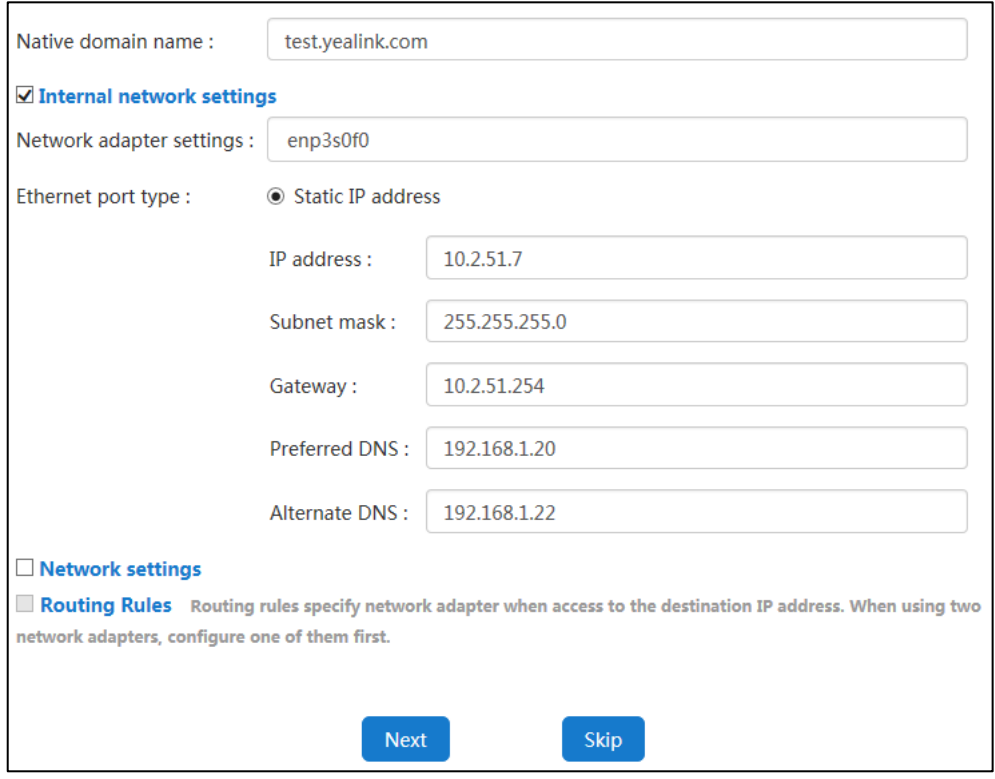

**2.** Click **Next** to save the network settings.

### <span id="page-21-0"></span>**Scenario 2: A Single Network Adapter Deployment in**

### **External Network**

If you register YMS accounts, place a point to point single call or join video conferences in the public network, you can deploy the YMS in public network by this method.

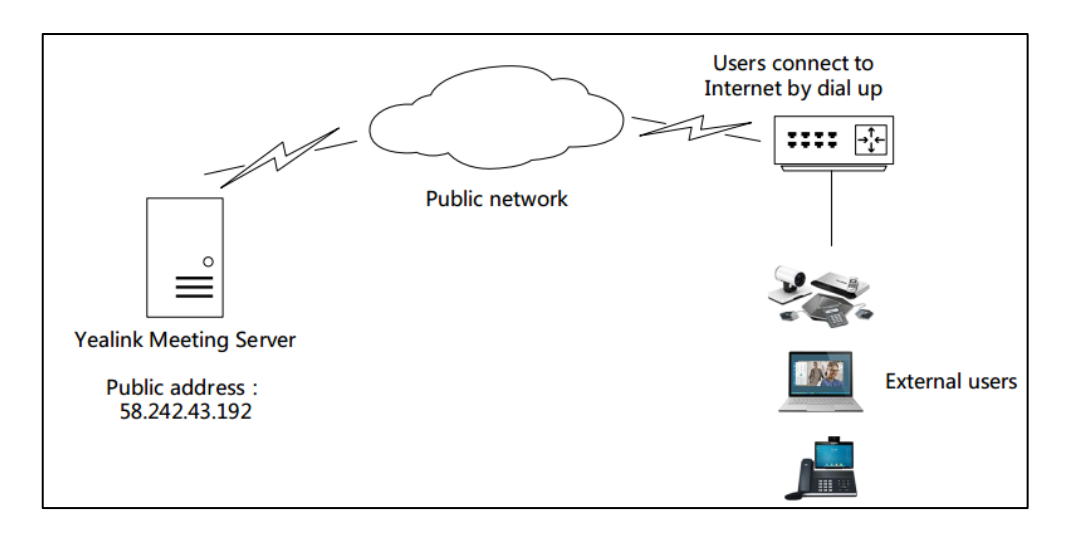

You just need configure the external network adapter via YMS to finish the deployment.

#### **To configure external network settings via YMS**:

**1.** Log into YMS, and then configure external network settings.

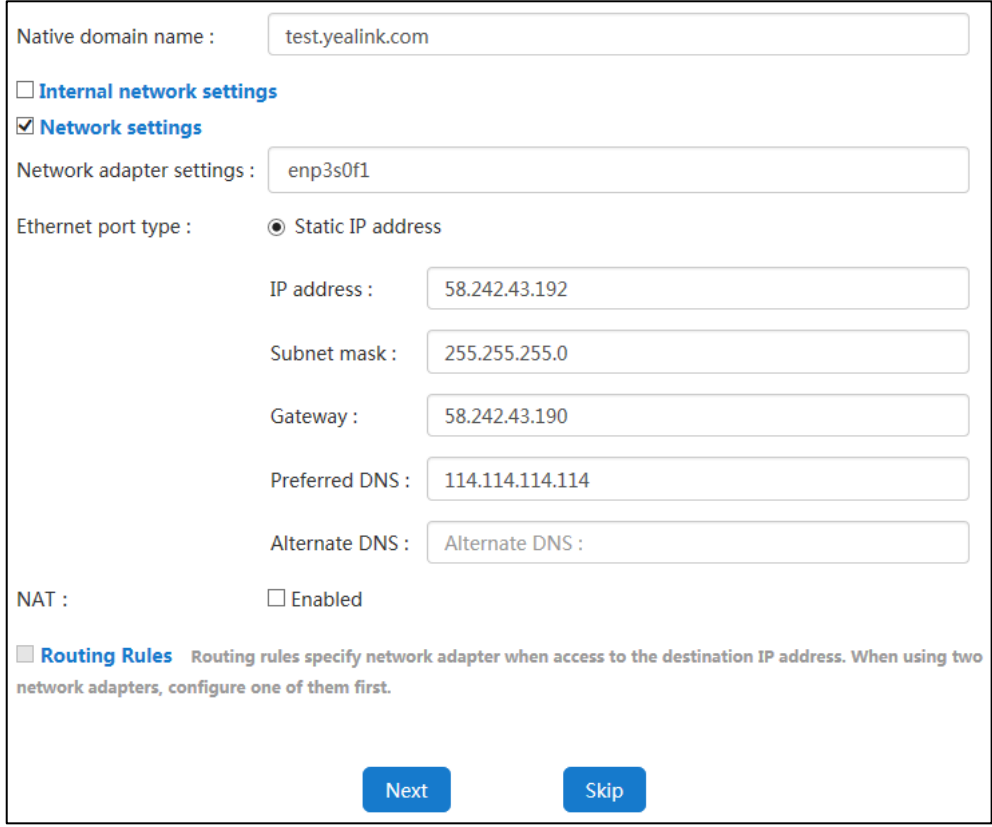

**2.** Click **Next** to save the network settings.

# <span id="page-23-0"></span>**Scenario 3: A Single Network Adapter and Static NAT Deployment**

To ensure the YMS security and maintain internal network, you can deploy the YMS in internal network. And you should configure static NAT by address forwarding on the router to accomplish the effect that users in external network can access to the YMS.

**Note** This deployment does not support the users in internal network sign into the YMS, otherwise when you place a call, a black screen may occur.

You just need configure the external network adapter via YMS to finish the deployment.

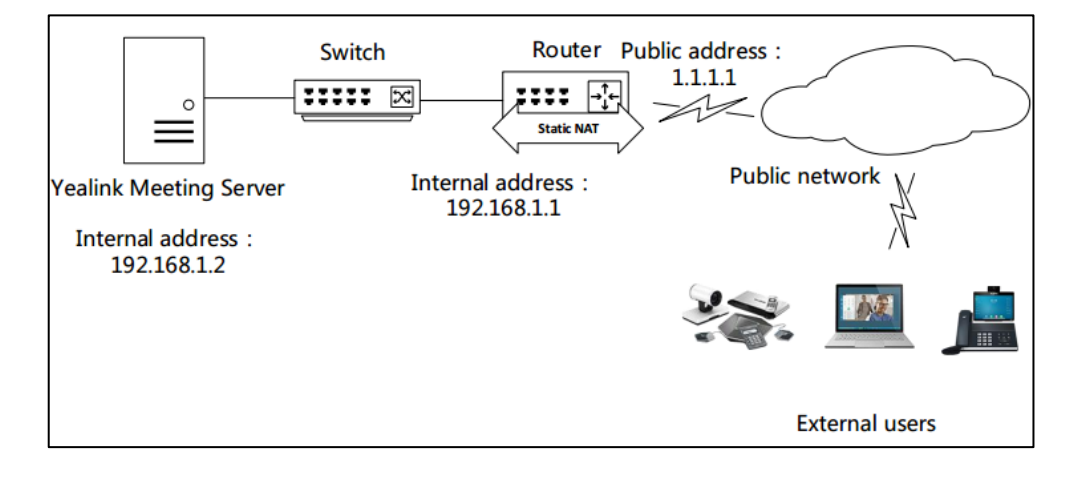

#### **To configure external network settings via YMS**:

**1.** Log into YMS, and then configure external network settings.

The NAT IP address is consistent with the address configured on the router by static NAT.

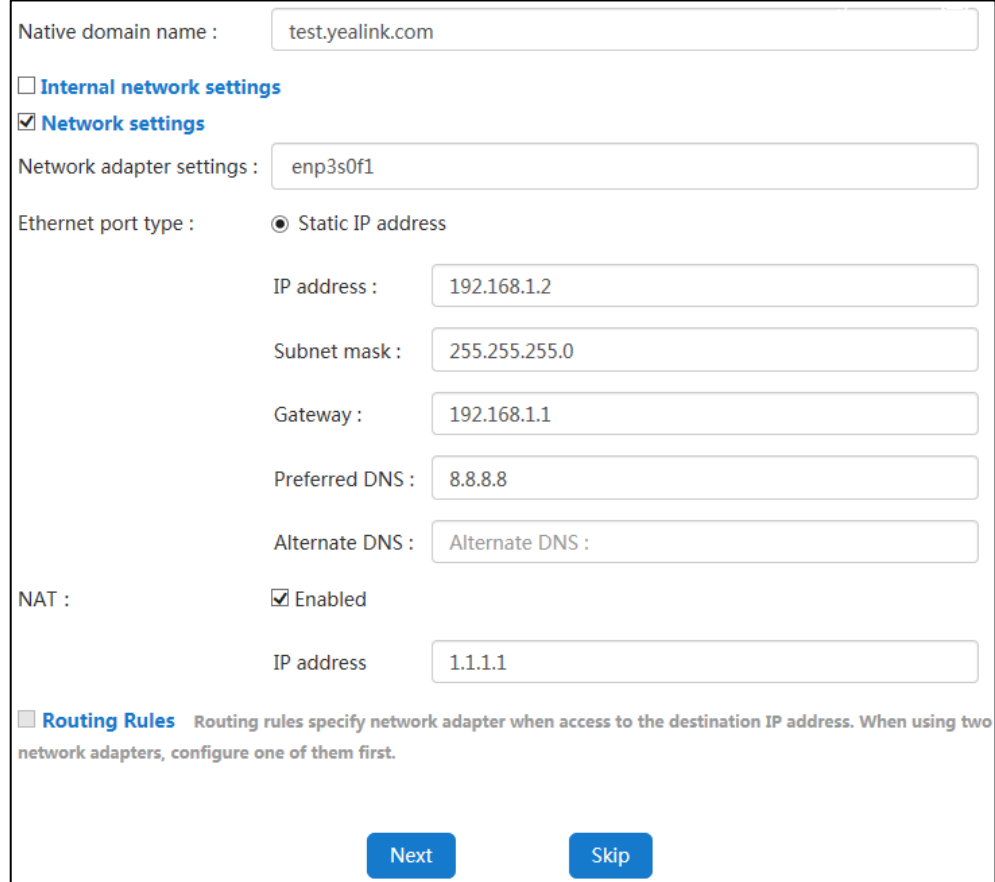

**2.** Click **Next** to save the network settings.

### <span id="page-24-0"></span>**Scenario 4: Dual Network Adapters Deployment:**

### **Internal Network+ External Network**

If you register YMS accounts, place a point to point single call or join video conferences in the internal network and public network, you can deploy the YMS by this method.

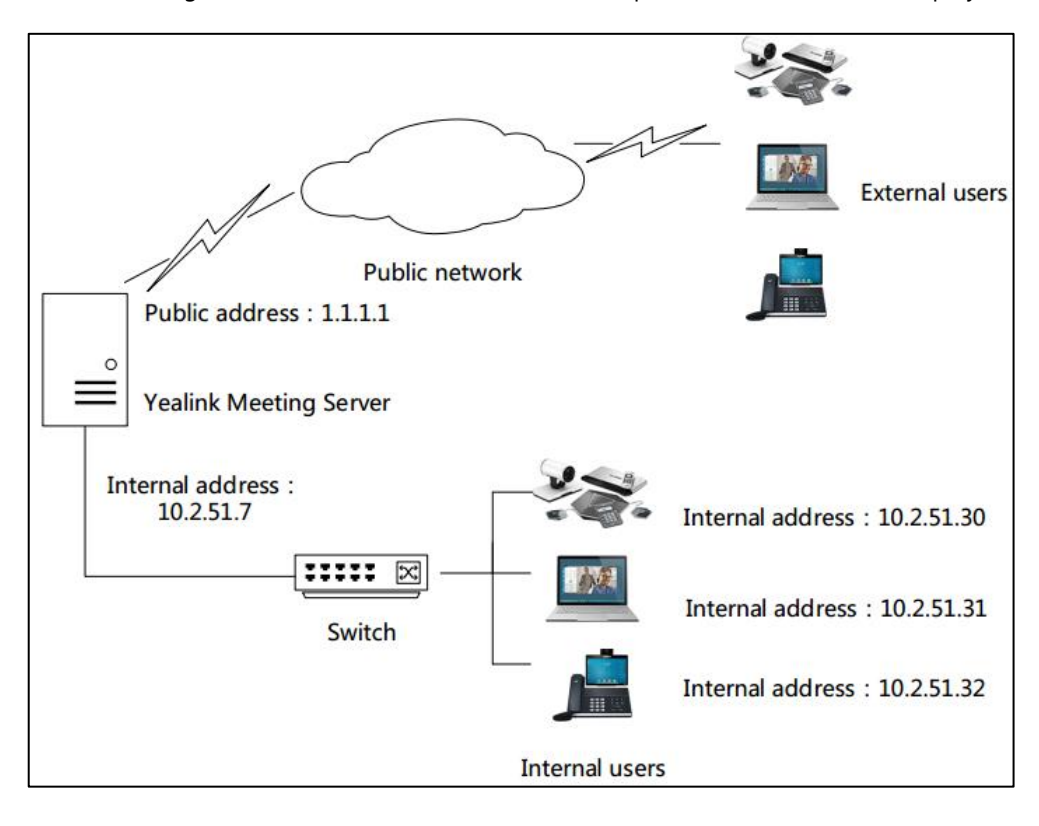

You need configure the internal and external network adapter via YMS to finish the deployment.

#### **To configure internal and external network settings via YMS**:

**1.** Log into YMS, and then configure internal and external network settings.

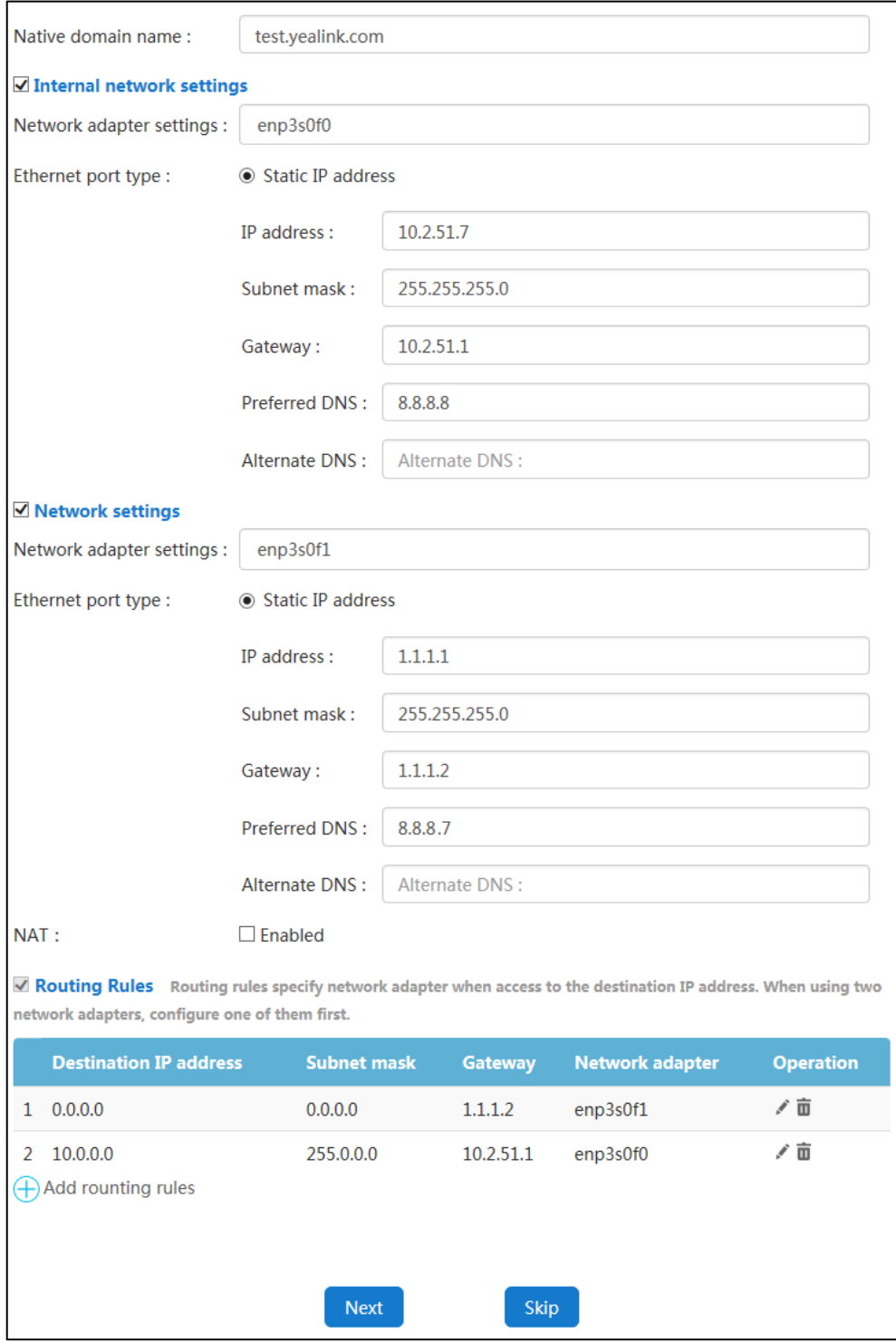

**2.** Click **Next** to save the network settings.

# <span id="page-27-0"></span>**Scenario 5: Dual Network Adapters and Static NAT**

### **Deployment**

To ensure the YMS security and maintain internal network, you can deploy the YMS in internal network. And you should configure static NAT by address forwarding on the router to accomplish the effect that users in external network can access to the YMS.

You need configure the internal and external network adapter via YMS to finish the deployment.

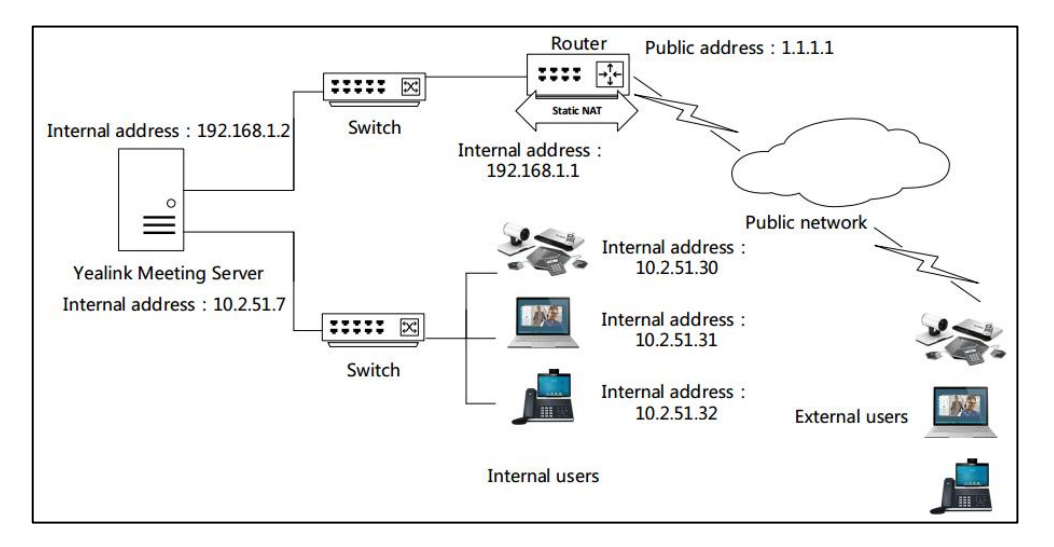

#### **To configure internal and external network settings via YMS**:

**1.** Log into YMS, and then configure internal and external network settings.

The NAT IP address is consistent with the address configured on the router by static NAT.

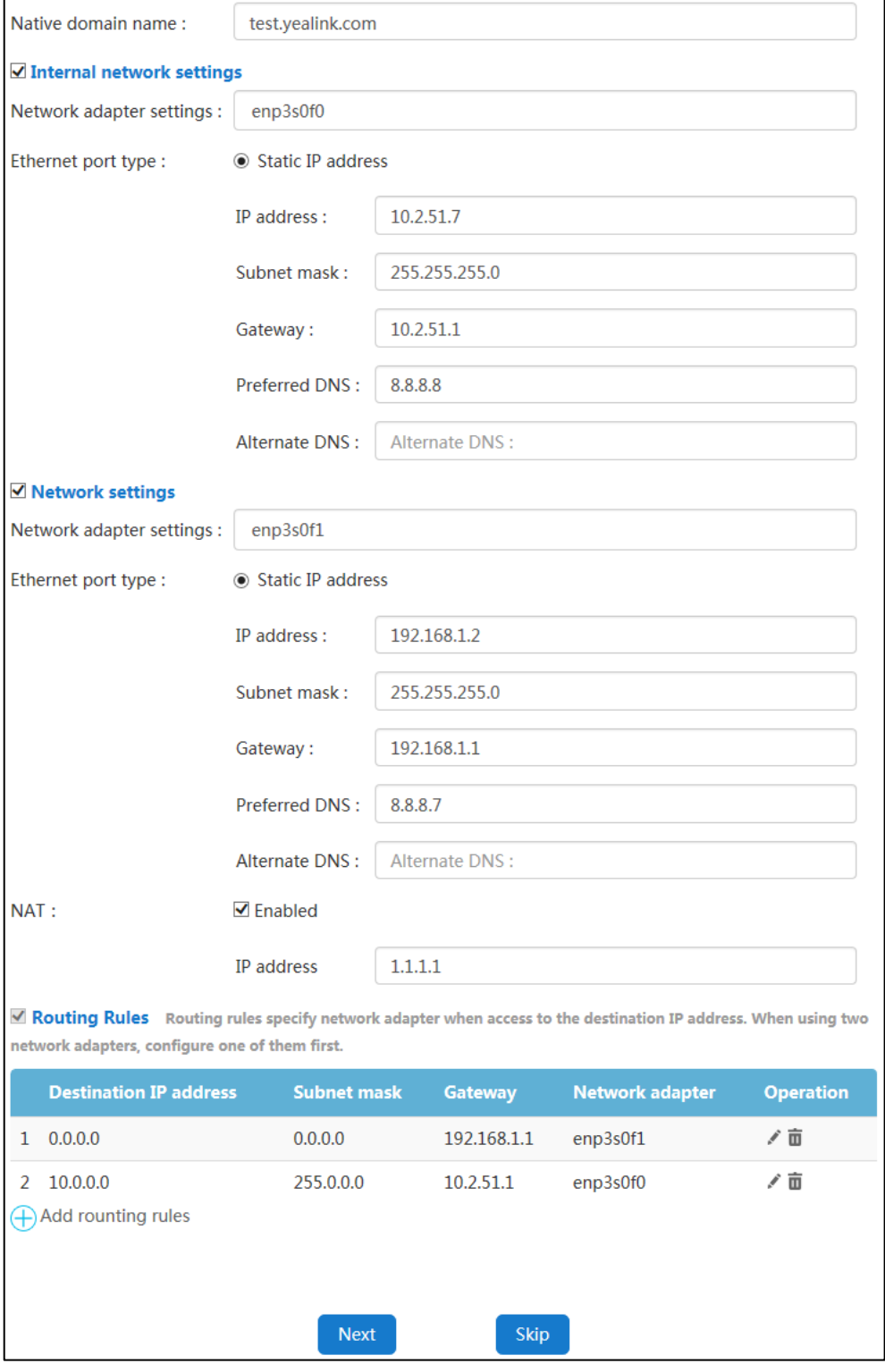

**2.** Click **Next** to save the network settings.

# <span id="page-30-0"></span>**Endpoints Registration**

When users register YMS accounts by endpoints, the domain name of YMS needs to be resolved by endpoints. If endpoints cannot resolve the domain name of YMS, the IP address which the domain name of YMS is resolved into is needed in the outbound server address field.

# <span id="page-30-1"></span>**Scenario 1: A Single Network Adapter Deployment in Internal Network**

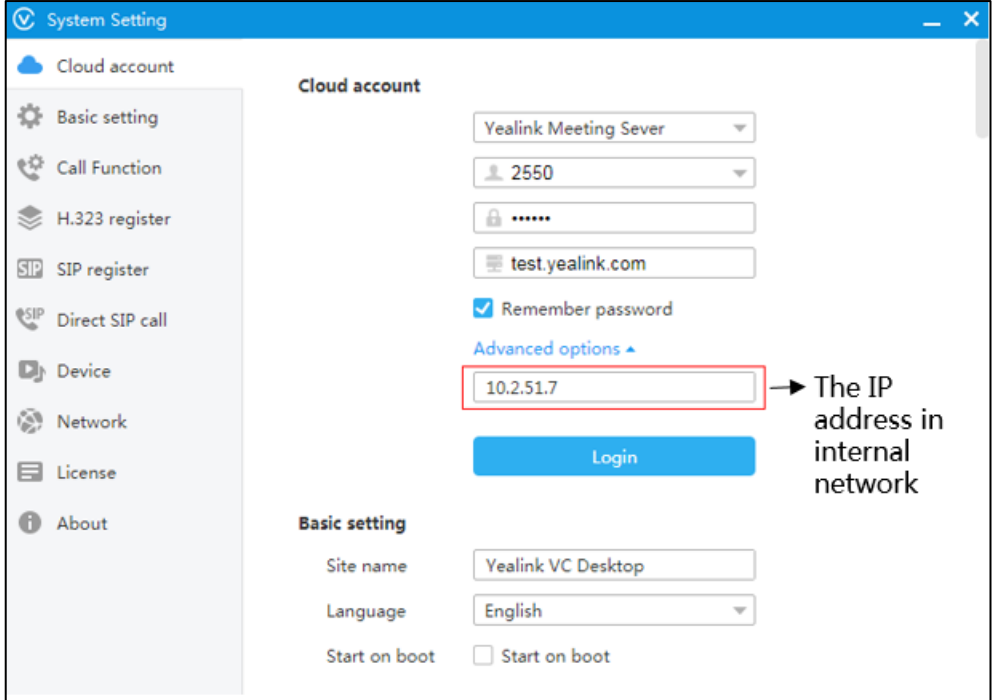

# <span id="page-31-0"></span>**Scenario 2: A Single Network Adapter Deployment in**

# **External Network**

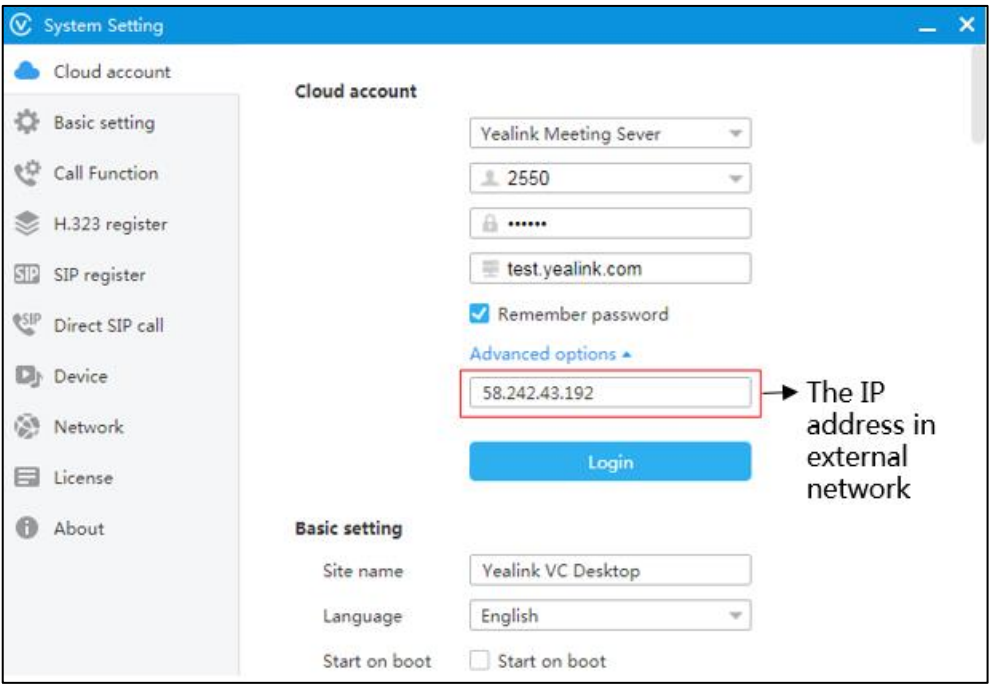

# <span id="page-32-0"></span>**Scenario 3: A Single Network Adapter and Static NAT**

# **Deployment**

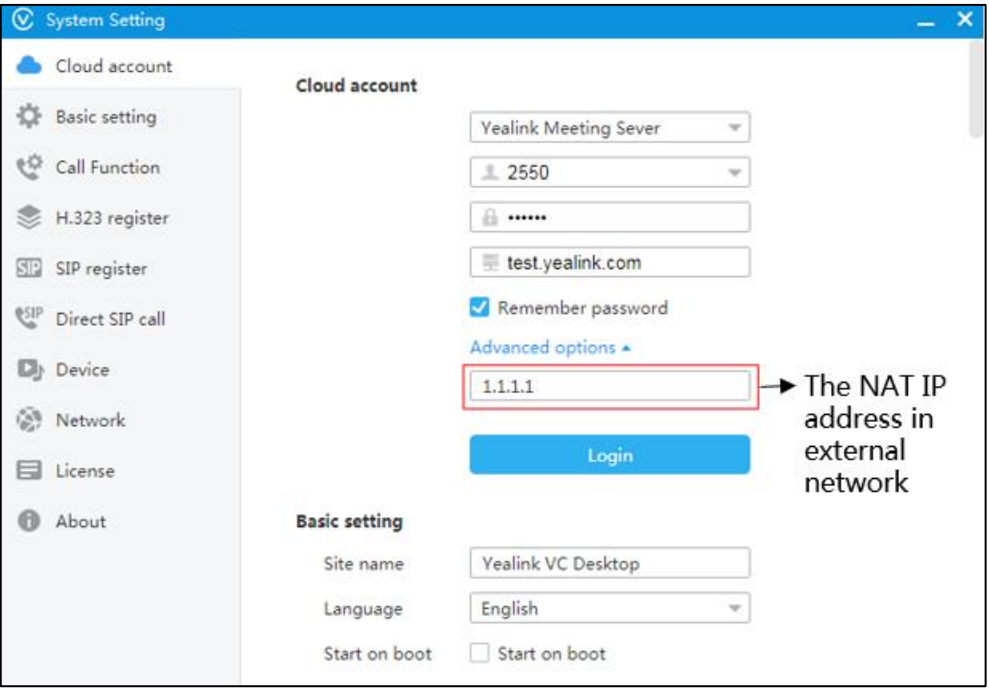

# <span id="page-33-0"></span>**Scenario 4: Dual Network Adapters Deployment:**

### **Internal Network+ External Network**

Users in internal network register YMS accounts via Yealink VC Desktop.

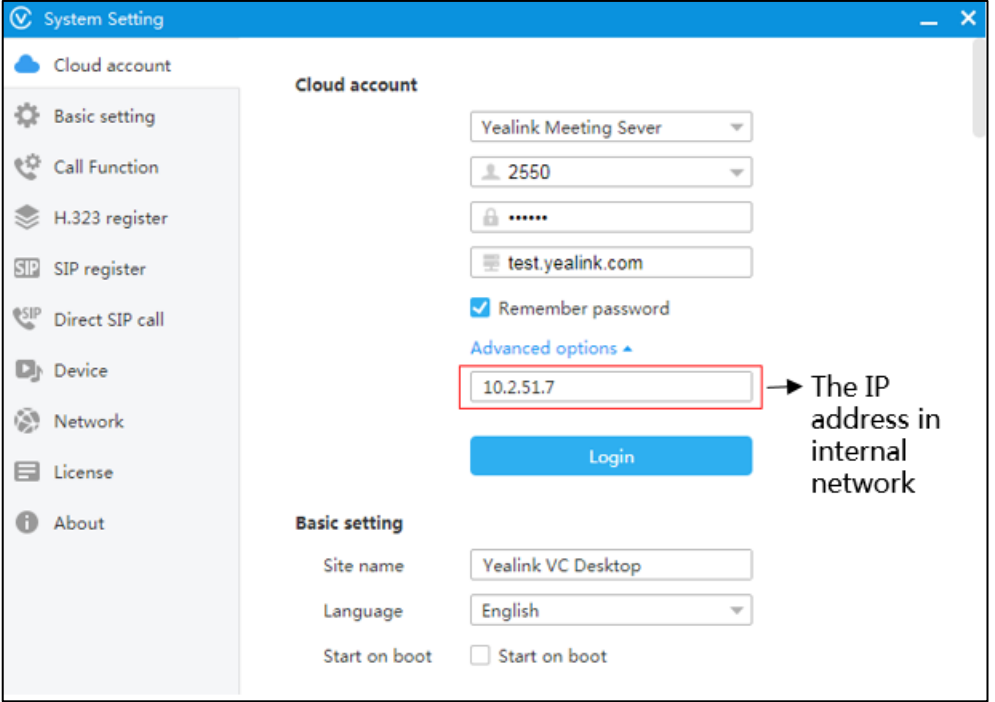

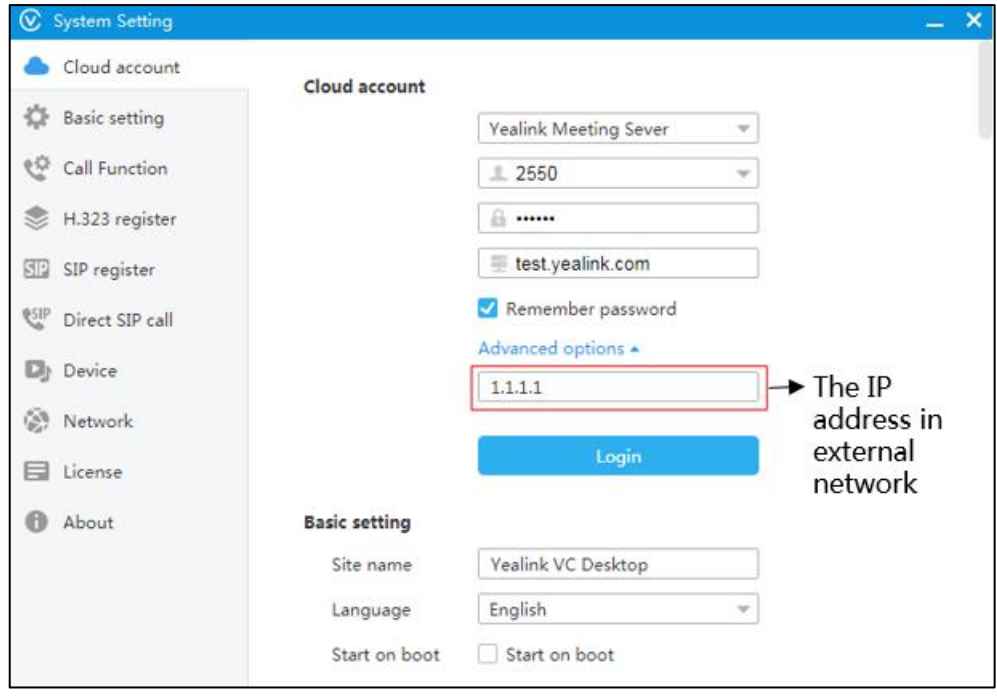

# <span id="page-34-0"></span>**Scenario 5: Dual Network Adapters and Static NAT**

# **Deployment**

Users in internal network register YMS accounts via Yealink VC Desktop.

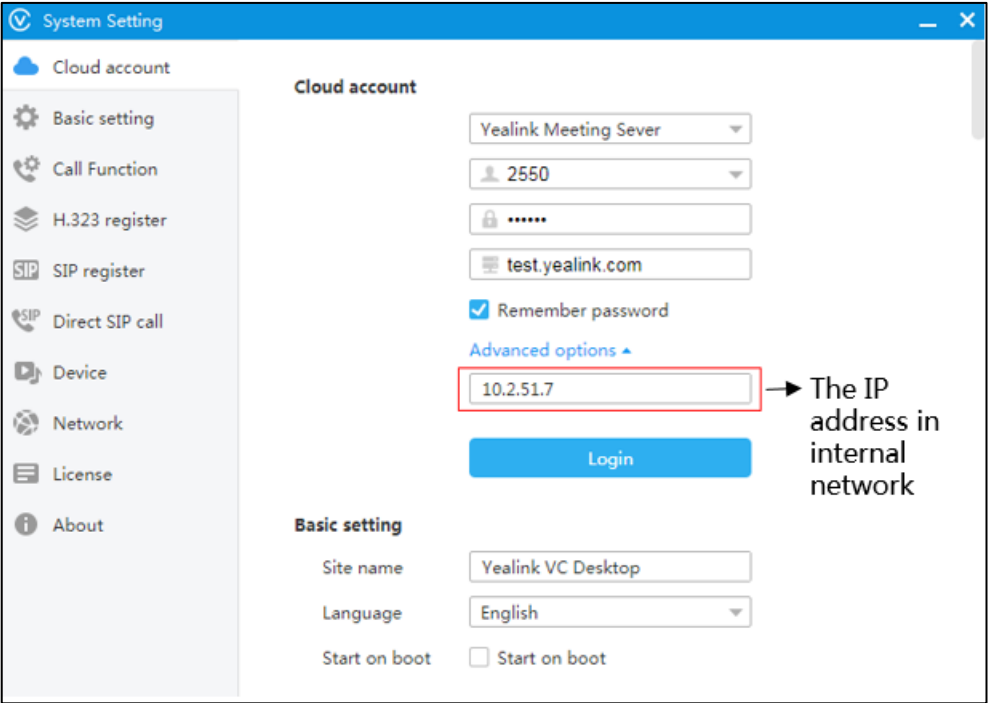

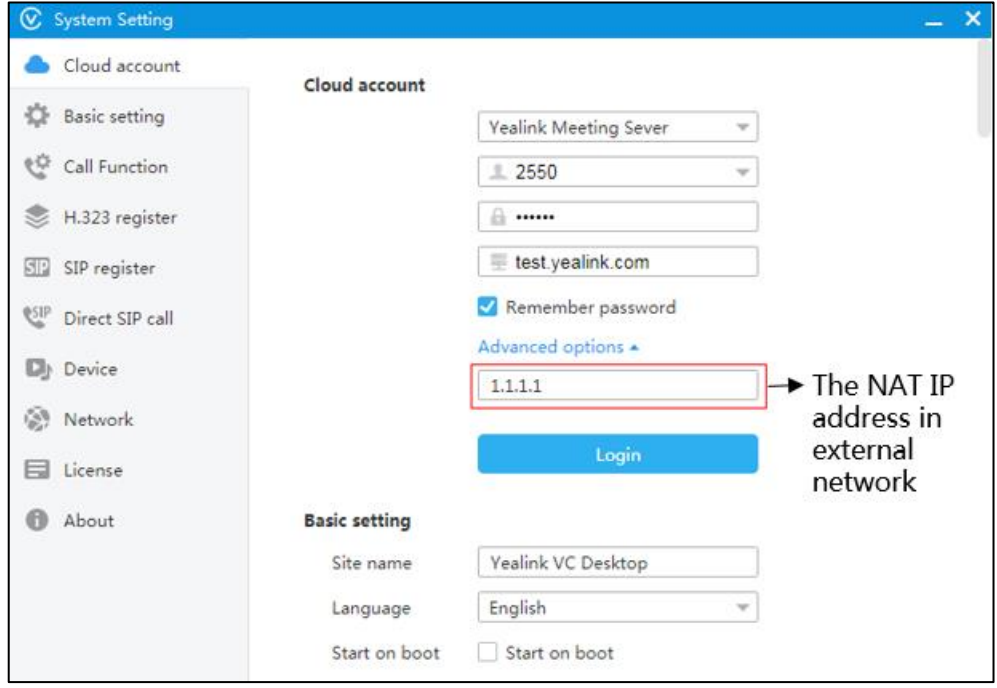